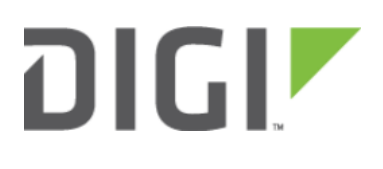

# Change Port 2 from WAN to LAN 6310-DX

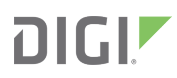

## Change Port 2 from WAN to LAN

Difficulty level: Intermediate

#### Goal

To change the functionality of the 6310-DX Cellular Extender's port #2 from a WAN connection to be a part of LAN.

#### **Setup**

This article assumes the 6310-DX Cellular Extender is operating under default settings, which provides DHCP connectivity to device(s) connected on LAN port 1 of the 6310-DX. For more details on the default settings of the 6310-DX, see the [Default Settings](https://kb.accelerated.com/m/74257/l/825146-default-settings) section of the 6310-DX User's Manual. Also, refer to the [Getting started with](https://kb.accelerated.com/m/71716/l/781288-getting-started-with-accelerated-view) [Accelerated View](https://kb.accelerated.com/m/71716/l/781288-getting-started-with-accelerated-view) for details on how to configure a 6310-DX (or the [Local device management](https://kb.accelerated.com/m/71716/l/781289-local-device-management) section, if you are managing the device without Accelerated View).

### Configuration Steps

Open the configuration profile for the 6310-MX and make the following changes.

- 1. Under Network -> Interfaces -> WAN, de-select the Enabled checkbox.
- 2. Under Network -> Bridges, create a new entry called LAN.
- 3. Under Network -> Bridges -> LAN -> Devices, click Add twice. Select Ethernet: LAN from the drop-down for one entry, and *Ethernet: WAN* from the drop-down for the second entry.
- 4. Under Network -> Interfaces -> LAN, change Device to Bridge: LAN.

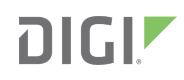

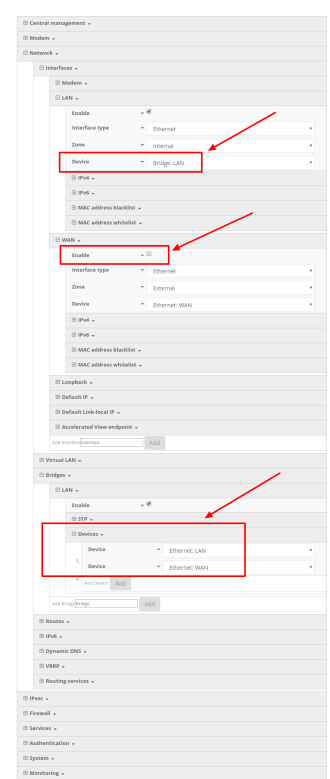